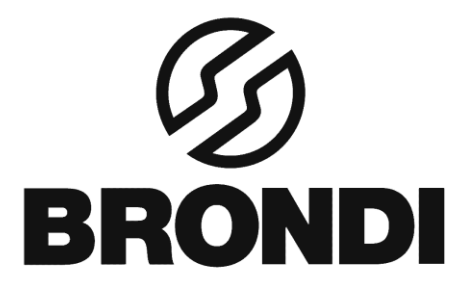

# **GLORY 4**

Manuale Istruzioni - Italiano

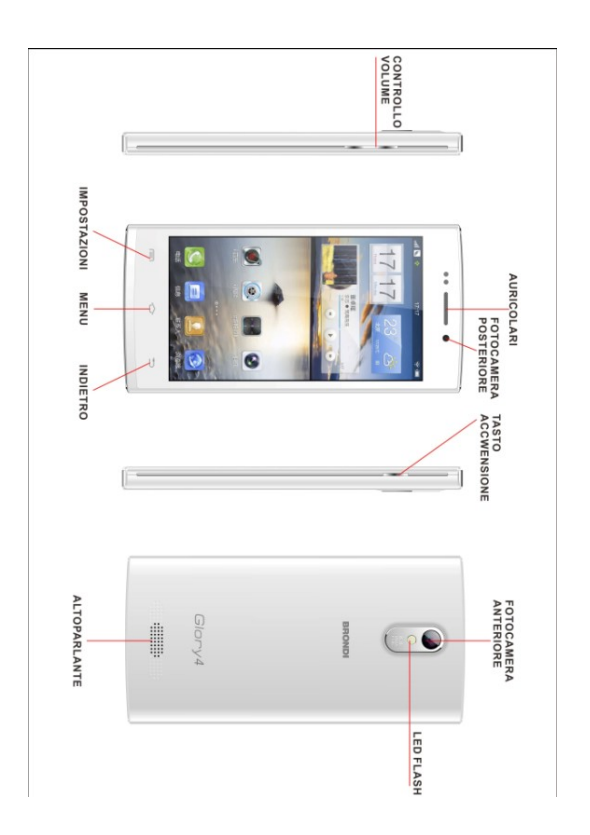

# **1. ICONE**

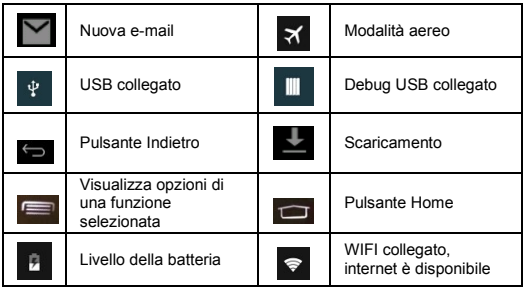

# **2. Guida Rapida**

# **2.1 Funzione Tasti**

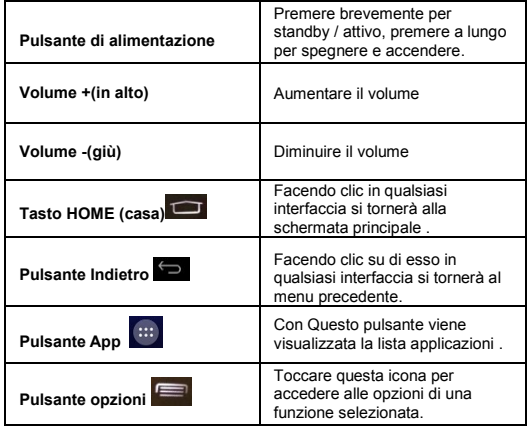

# **3. Pagina HOME**

La schermata principale è la seguente, premere a lungo una posizione vuota e apparirà una finestra popup per impostazione sfondo.

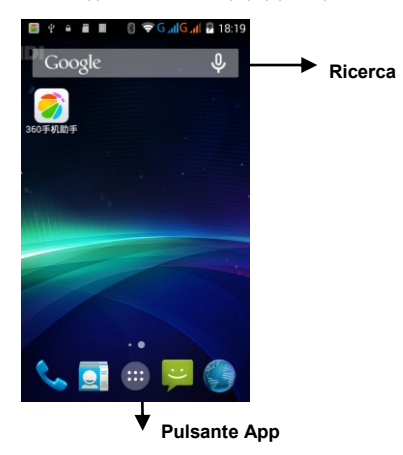

# **3.1 Connessione USB**

### **Configurazione dello storage**

Prima di trasmettere i documenti, è necessario condurre una configurazione di archiviazione per il vostro telefono:

1) Collegare il Telefono e il computer tramite cavo USB, la colonna promemoria mostrerà le informazioni.

2) Aprire la scheda di promemoria.

3) Nella scheda di promemoria, fare clic su "collegamento USB ", quindi fare clic su "Accendere Configurazione di archiviazione USB ".

4) Ora l'USB è collegato correttamente.

# **3.2 Copiare il documento nella scheda di memoria**

1. Collegare l' Telefono al computer con il cavo USB.

2. Dopo la configurazione dello storage, verificare che sia collegato al computer correttamente.

3. Aprire "Risorse del computer" sul computer, verificare le voci in "disco rimovibile".

4. Copiare i documenti necessari in "disco rimovibile".

5. Al termine della copia, fare clic su "chidere la configurazione di archiviazione USB" per scollegare.

Avviso: Quando il Telefono è collegato con il cavo USB, e si apre la configurazione di archiviazione USB, non è possibile visualizzare la scheda di memoria attraverso il Telefono. Solo dopo che si scollega il cavo USB, è possibile visualizzare la scheda di memoria nel Telefono.

# **3.3 Scrivere Parole**

### **Usare la tastiera a schermo**

Quando si avvia la procedura o si sceglie la modifica di parole o numeri, verrà mostrata la tastiera a schermo. La tastiera contiene le seguenti opzioni di battitura:

1) Tastiera Android

# **3.4 Scegliere il metodo di battitura che si desidera**

1) Fare clic su Impostazione.

2) Fare clic su Lingua & Immissione.

3) Nell'area di impostazione del testo sono mostrati tutti i metodi di battitura installati nel vostro telefono

4) Barrare il metodo di digitazione che si desidera.

# **4. Impostazione di base**

# **4.1 Gestione SIM**

# **4.1.1 Chiamata Vocale**

Fare clic su Impostazioni nel menu principale, scegliere Gestione SIM

# **4.1.2 Messaggi**

Fare clic su Impostazioni nel menu principale, scegliere gestione SIM,, fare clic su messaggio, scegliere la scheda SIM da cui si desidera inviare i messaggi,

# **4.1.3 Connessione dati**

Fare clic su impostazione del menu principale, scegliere la gestione SIM, fare clic su connessione dati, scegliere la carta SIM desiderata.

# **4.2 Wireless e Internet**

# **4.2.1 Collegare il Wi-Fi**

1) Nel menu principale, scegliere impostazioni.

2) Fare clic Wi-Fi, attivare Wi-Fi, il telefono cercherà automaticamente le connessioni internet senza fili WiFi.

3) Scegliere la connessione Wi-Fi che si desidera collegare, se ha una password, apparirà la finestra della password, immettere la password, fare clic su connessione.

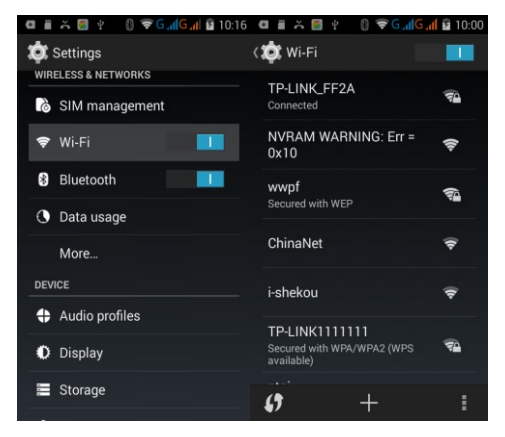

# **4.2.2 Aggiungi Rete**

1) Fare clic su **in its** icona.

2) Inserire SSID di rete, il nome della rete wireless, fare clic su Salva.

3) Fare clic su nome utente già salvato, scegliere Connetti per utilizzare la rete

# **4.2.3 Avviso di rete**

Se si attiva Avviso di rete, quando è disponibile un segnale Wi-Fi, verrete notificati.

# **4.2.4 Tenere attivo WI-FI su durante sospensione**

- 1) Fare clic su **in icona**, selezionare Avanzate.
- 2) Fare clic su Mantieni WI-FI su durante il sospensione.

# **4.3 Bluetooth**

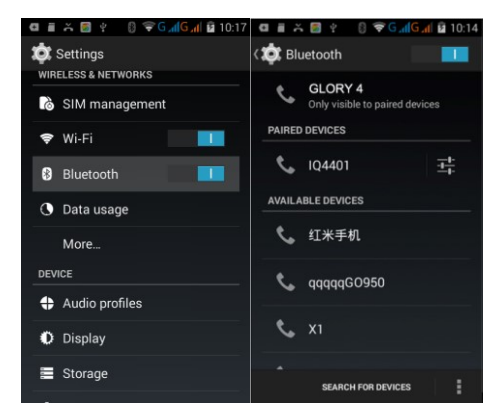

Funzionamento funzione Bluetooth

1) Nel menu principale, scegliere impostazioni.

2) Fare clic su Bluetooth e attivarlo.

3) Se qualcuno attiva il Bluetooth nelle tue vicinanze, fare clic su ricerca dispositivo, quindi il Telefono cercherà automaticamente i dispositivi nelle vicinanze.

4) Fare clic su un dispositivo Bluetooth disponibile, verrà richiesta una finestra popup, per inserire le relative password e abbinare il dispositivo a cui connettersi.

5) Dopo la connessione corretta, scegliere l'operazione che si desidera, fare clic su  $\blacksquare$  per entrare.

# **4.4 Utilizzo dei dati**

Controllare l'utilizzo dei dati della carta SIM, come di seguito **ロ目 X 図 ☆ 日 マ G d G d 日 10:15** Ė (XX Data usage **C** Settings **WIRELESS & NETWORKS** смес  $cu$ is IM management  $\circ$ Mobile data  $W_i-F_i$ ш Data usage cycle Jul 1 - Aug 1 ш **8** Bluetooth **O** Data usage More.. **DEVICE** + Audio profiles **Display** Jul 25 - Aug 1: about 0.00B used, as measured<br>by your phone. Your carrier's data usage<br>accounting may differ. Storage No apps used data during this period.

Controllare l'utilizzo dei dati WIFI

Fare clic icona **in alto a destra, fare clic su Data Usage**,

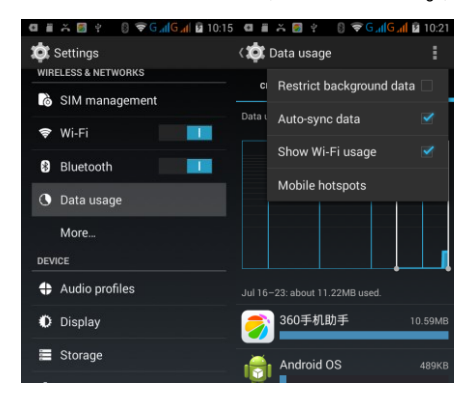

# **4.5 Reti Mobili**

### **1) Nome punto di accesso (APN)**

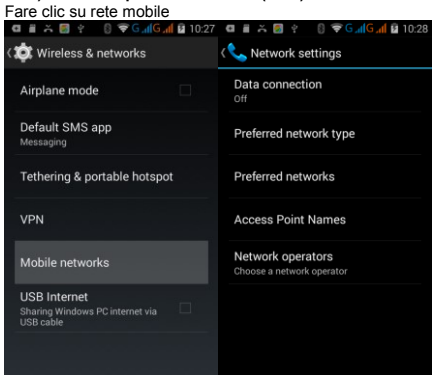

Scegliere il nome punti di accesso (APN), scegliere la scheda SIM da collegare,

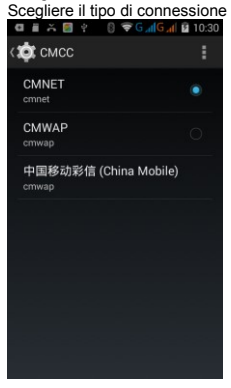

### **2) Operatore di rete**

Fare clic operatore di rete, selezionare la carta SIM da collegare, il sistema cercherà le reti GSM disponibili.

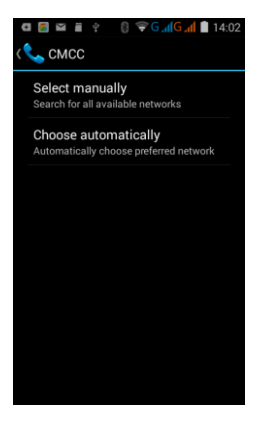

# **4.6 Memoria**

Aprire impostazione, fare clic su memoria, fare clic su percorso di installazione preferito, è possibile scegliere dove installare una nuova applicazione.

Controllare lo spazio della scheda SD e Telefono.

1 Entrare in impostazione.

2 Fare clic su memoria, controllare lo spazio di archiviazione.

### **Memoria Telefono**

1) Memoria di Sistema

Memoria di sistema è lo spazio utilizzato per il file system, non può essere visualizzato.

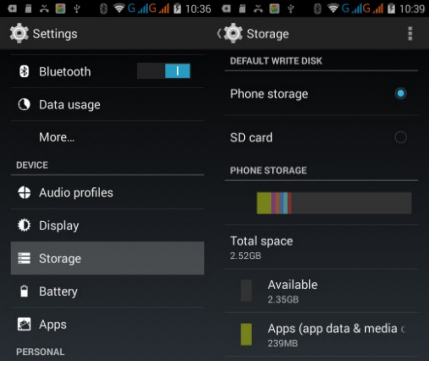

### 2) Memoria interna

Memoria interna è la memoria del telefono , se avete bisogno di controllare il contenuto, è possibile controllare nel menu principale.

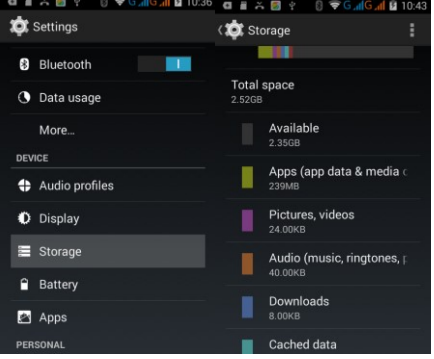

### **SD card**

 $\hat{F}$  possibile controllare lo spazio di archiviazione, lo spazio disponibile della scheda SD, smontare la scheda SD e cancellare la scheda SD

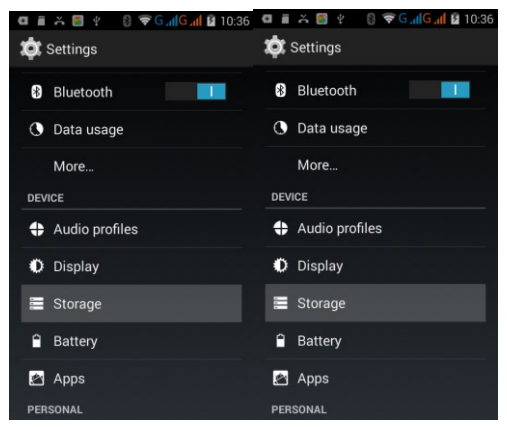

Rimozione sicura scheda SD

- 1. Fare clic su Impostazione.
- 2. Fare clic Memoria.
- 3. Cliccare su smonta Scheda SD.
- 4. Ora è possibile rimuovere la scheda SD in modo sicuro.

Nota: La rimozione della scheda SD in sicurezza protegge la scheda SD e ne aumenta la durata.

# **4.7 Batteria**

Clicca impostazioni, selezionare la batteria, è possibile visualizzare lo stato della batteria

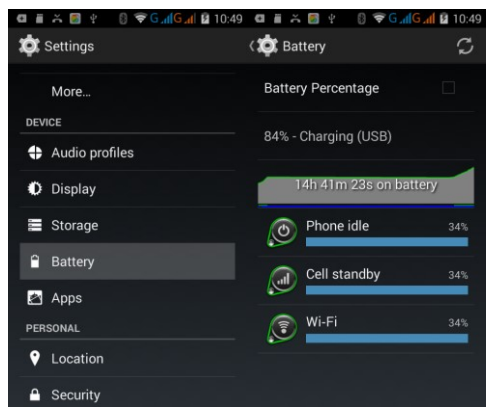

# **4.8 Applicazioni**

- 1. Fare clic su Impostazioni.
- 2. Selezionare applicazioni, è possibile gestire ed eliminare un'applicazione installata e controllare lo spazio di archiviazione utilizzato e disponibile.
- 3. Visualizza lo spazio interno utilizzato e disponibile

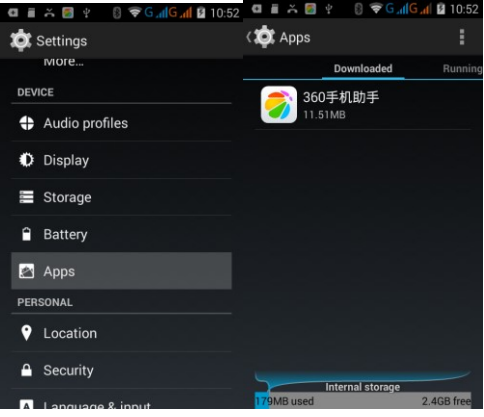

4. Visualizza il dispositivo di lavoro, lo spazio utilizzato e lo spazio disponibile

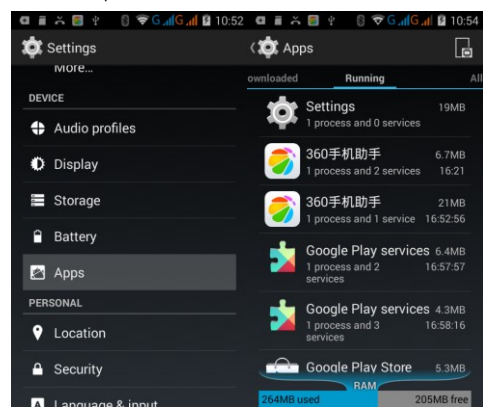

# **4.9 Servizio Localizzazione**

Fare clic **impostazione**, Selezionare **Geolocalizzazione**

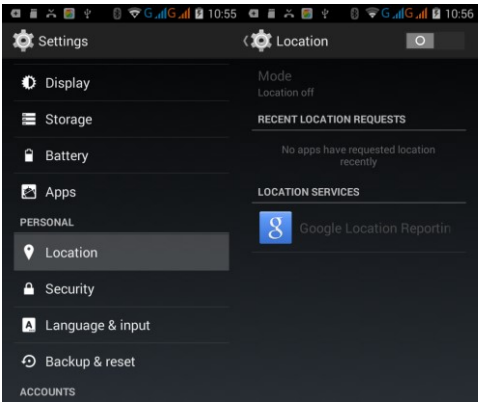

### **1) Accesso alla modalità**

Attivare accesso alla mia posizione, Puoi attivare ad alta precisione, basso consumo della batteria e solo GPS

### **2) Richieste recenti di localizzazione**

Si può visualizzare le recenti richieste di localizzazione.

### **3) Segnalazione posizione di Google**

Conoscere segnalazione posizione e la cronologia delle posizioni.

### **4.10 Impostazione di sicurezza**

### **Imposta schermo bloccato**

Bloccare il touch screen con icona di sblocco o password per proteggere il vostro Telefono.

Nota: Dopo aver impostato il blocco schermo, è necessario immettere il codice di protezione ogni volta quando lo schermo è bloccato

### **Imposta immagine di sblocco**

- 1) Fare clic su Impostazione applicazione nell'interfaccia principale.
- 2) Fare clic **Sicurezza**.
- 3) Fare clic **Blocco schermo**.
- 4) Fare clic **Sequenza**.
- 5) La scheda sequenza di sblocco è visualizzata, , ci sono nove punti tattili, collegare 4 punti in verticale, orizzontale o diagonale. spostare il dito dallo schermo quando finito. Il sistema registrerà la nuova sequenza di sblocco
- 6) Fare clic **continuare**.
- 7) Quando viene visualizzato il promemoria, inserire la sequenza di sblocco, quindi fare clic su **confermare**.

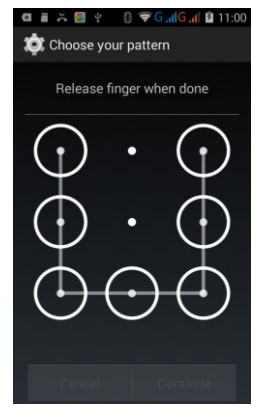

### **Impostare il codice PIN di sblocco**

- 1) Fare clic su Impostazione applicazione nell'interfaccia principale.
- 2) Fare clic **Sicurezza**.
- 3) Fare clic **Blocco schermo**.
- 4) Fare clic su **PIN**
- 5) Inserire il nuovo codice PIN (numeri) e fare clic su Continua.

6) Inserire nuovo codice PIN di nuovo e fare clic su Conferma.

### **Impostare la password di sblocco**

- 1) Fare clic su Impostazione applicazione nell'interfaccia principale.
- 2) Fare clic **Sicurezza**.
- 3) Fare clic **Blocco schermo**.
- 4) Fare clic **Password**.
- 5) Impostare una nuova password (lettere e numeri) e quindi fare clic su Continua.
- 6) Immettere nuovamente la password e il click di conferma.

### **Fonte sconosciuta**

- 1) Nell'interfaccia principale, fare clic su Impostazioni.
- 2) Fare clic **Sicurezza**.
- 3) Fare clic **fonte sconosciuta**

Nota: per l'installazione Manuale dei file APK si deve attivare fonte sconosciuta.

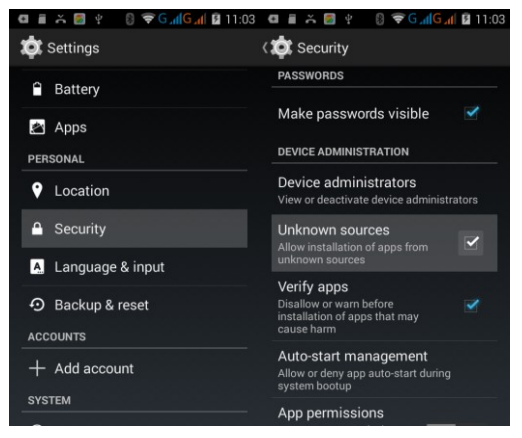

# **4.11 Lingua e metodo di inserimento**

Fare clic su Impostazione, selezionare la lingua e il metodo di input, scegliere la lingua per cambiare la lingua.

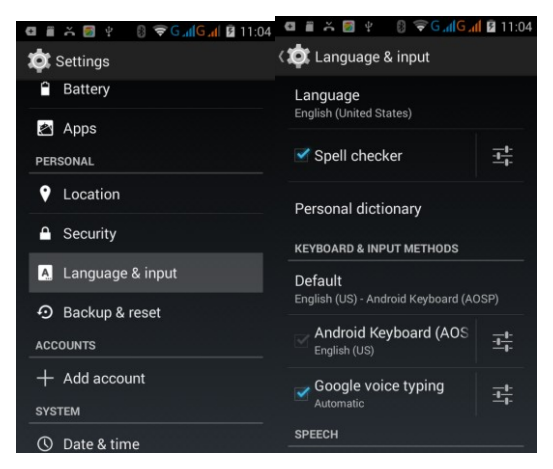

# **4.12 Backup e Ripristino**

Collegare Wi-Fi e collegare il vostro login Google, scegliere backup dei dati, il sistema eseguirà il backup dei dati nel server di Google.

# **4.13 Account**

- 1) Selezionare impostazioni
- 2) Clicca aggiungere un account

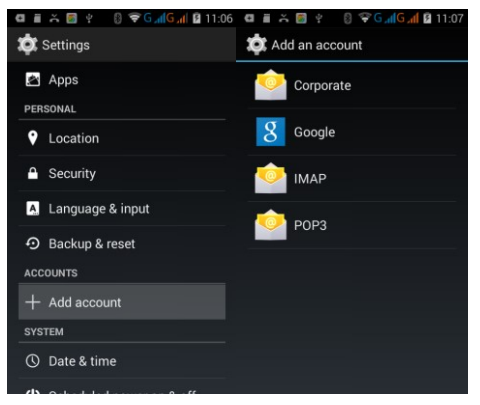

### **4.14 Data e ora**

Secondo il default, il sistema utilizzerà la data, l'orario e l'ora forniti da Internet. Per impostare in manuale data il tempo e la zona

- 1) Fare clic su Impostazioni.
- 2) Far scorrere verso il basso dello schermo, quindi fare clic su **Data & Ora**.
- 3) Disattivare " **data & ora Automatico** ".
- 4) disattivare "**fuso orario automatico**".
- 5) Fare clic su **Seleziona fuso orario**, Quindi scegliere le liste di zona. Far scorrere l'elenco per visualizzare altri fusi.
- 6) Fare clic su **Impostare la data**, Quindi fare clic in alto o in basso, per regolare la data, il mese e l'anno, fare clic su un'imposta una volta completata la selezione.
- 7) Fare clic su **Impostare l'ora**, Quindi fare clic sul pulsante in alto o in basso per regolare l'ora ei minuti, fare clic su AM o PM per Modificare mattina o pomeriggio (non vi è tale selezione quando si imposta Formato 24 ore). Fare clic Fatto per finire.
- 8) Fare clic su **Usa Formato 24 ore**, Passare da 12 ore o 24 ore format, Il formato dell'ora scelto verrà utilizzato sulla sveglia.
- 9) Fare clic su **Scegli il formato della data**, Quindi scegliere il formato che si desidera visualizzare su Telefono.

Nota: Se si utilizza il tempo fornito di internet, non sarà in grado di impostare la data, l'ora e il fuso orario.

# **4.15 Accensione e spegnimento programmati**

- 1) Fare clic su **Impostazioni**
- 2) Click programma accensione e spegnimento.

# **5. Multimedia**

# **5.1 Musica**

Entrare in lettore musicale: in menu o desktop Cliccare icona musica per entrare in lettore musicale, fare clic sulla musica che si desidera riprodurre

 Trascinare la barra di avanzamento per regolare la posizione di riproduzione

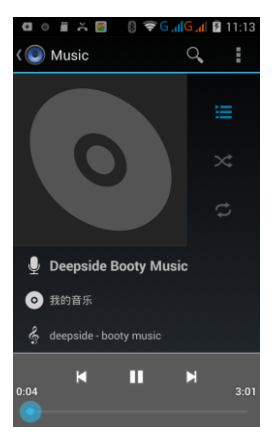

# **5.2 Video**

Entrare nel video player: scegliere nel menu principale, scegliere il video che si desidera riprodurre.

# **5.3 Galleria fotografica**

L'applicazione Galleria fotografica può ricercare automatica foto e file video in SD card, e la galleria foto classificherà queste foto e video nella cartella. È possibile applicare la galleria fotografica per visualizzare e modificare le foto, impostare le foto come sfondo e guardare i video.

# **Guardare le immagini**

Fare clic su **nell'interfaccia principale**.

Entra nella Galleria; fare clic sulla cartella che si desidera visualizzare. Fare clic sull'immagine che si desidera visualizzare; il sistema visualizzerà in modalità a schermo intero automaticamente.

Le immagini possono essere ingrandite e rimpicciolite, mettendo due dita sullo schermo, e separando le dita (raccogliendo le dita, l'immagine verrà rimpicciolita) oppure fare doppio clic sulla schermata.

Nota: quando si sfogliano le immagini, scorrere a sinistra o a destra per visualizzare altre foto.

# **5.4 Fotocamera**

Nell'interfaccia principale o del desktop, fare clic su fotocamera entrare nella fotocamera.

Cambiare fotocamera: fare clic sull'icona della fotocamera, **fotocamera fronte / retro**

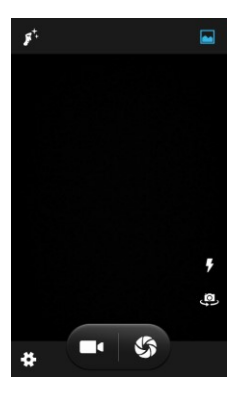

# **5.5 Radio FM**

- Fare clic su nell'interfaccia principale o desktop per entrare nella schermata della radio FM..
- Funzionamento della Radio

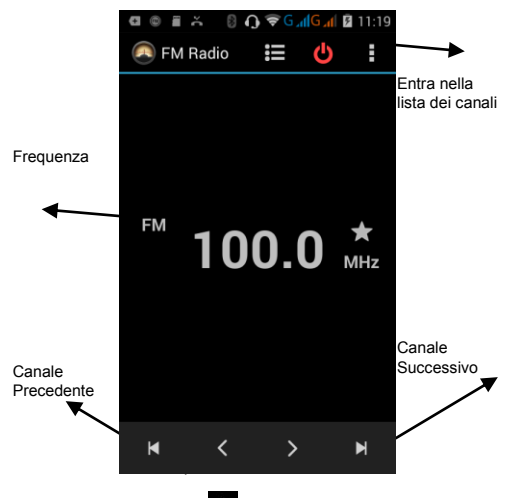

Salva canali: Clicca pulsante per salvare il canale, e il canale verrà salvato nella lista dei canali.

Nota: È necessario inserire gli auricolari come antenna quando si utilizza la radio FM, se non c'è l'antenna, il telefono non può cercare qualsiasi banda di frequenza.

# **6.1 Telefono**

Fare clic **Telefono**

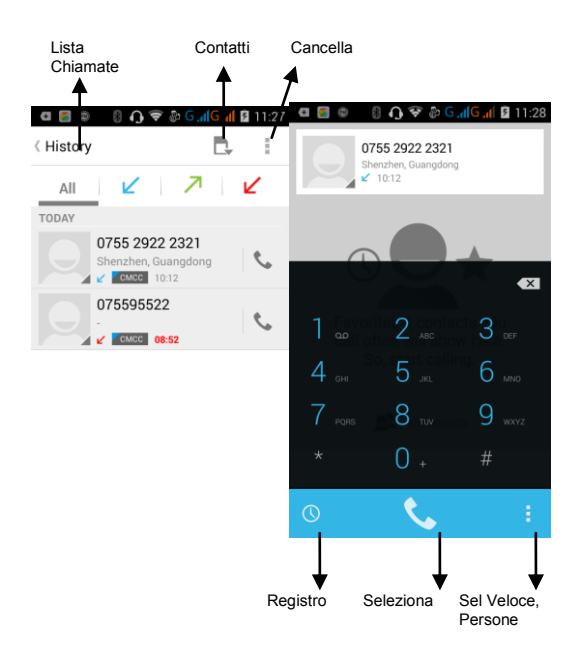

# **6.2 Messaggi di testo**

- 1) Entrare nel menu principale, scegliere<br>2) Fare clic "Modifica nuovo messaggio
- 2) Fare clic **"Modifica nuovo messaggio"**

# **6.3 Elenco Contatti**

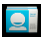

6.4 Fare clic su Elenco contatti nell'interfaccia principale, entrare nella lista contatti

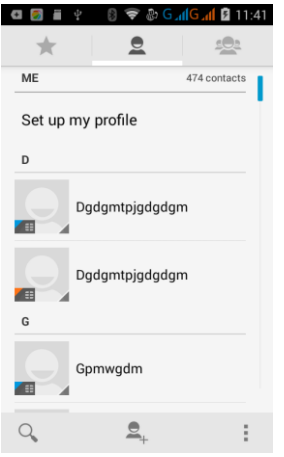

- 6.5 Ricerca contatti: clicca pulsante, si entra in funzione di ricerca
- 6.6 Aggiungi contatto: clicca pulsante, si entra in interfaccia contatti

# **7. Internet**

### **7.1 Browser**

In caso di connessione internet Wi-Fi o internet mobile, fare clic su

browser IE nel menu principale o desktop per entrare nell'interfaccia di IE.

# **7.2 Email**

Procedura di richiesta e-mail di posta elettronica contiene guide di impostazione, è possibile aggiungere l'account POP3 o IMAP esterno di un normale provider di servizi email (per esempio, Yahoo, Gmail,

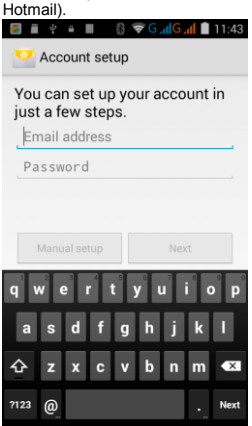

### **a. Email Setting**

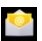

- 1) Dopo aver fatto clic sull'icona di invio e-mail **de la possibile** consultare la guida di impostazione email, che può aiutare a impostare.
- 2) Inserire il tuo indirizzo email e la password.
- 3) Fare clic sul pulsante "Prossimo ", scegliere il tipo di e-mail è POP3 o IMAP.
- 4) Fare clic su "prossimo" per verificare se il server della casella di posta elettronica può ricevere o inviare e-mail
- 5) Inserire l'account di posta elettronica e visualizzare la posta elettronica, e fare clic su **fine.**
- 6) Se la casella di posta elettronica è disponibile, si entra automaticamente nella vostra casella di posta elettronica.

# **b. Eliminare l'account di posta elettronica**

È possibile eliminare account POP3 o IMAP e-mail dal Telefono.

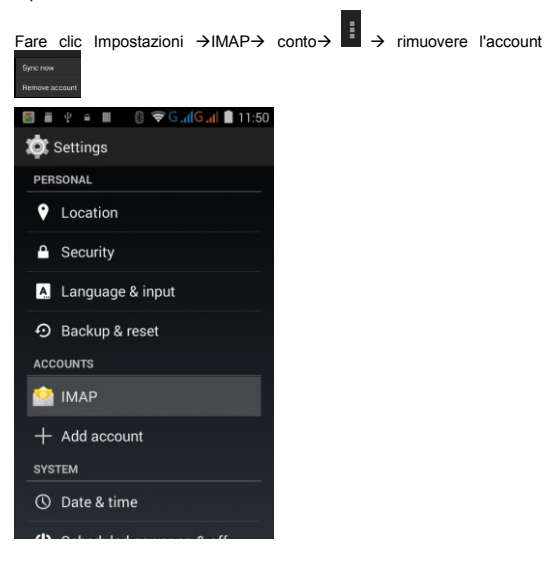

# **8. Altre procedure di applicazione**

# **8.1 Orologio**

Fare clic su entrare nella schermata di seguito.

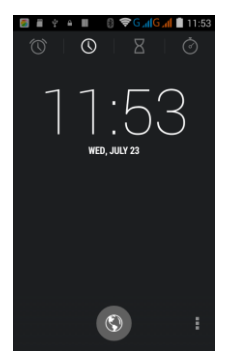

Ci sono Pulsanti sveglia, timer e cronometro.

# **8.2 Calcolatrice**

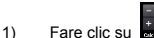

- 2) Entra nella scheda base della calcolatrice.
- 3) Toccare i numeri o operatore in calcolatrice per calcolare.

# **8.3 Registratore del Suono**

Nell'interfaccia principale o desktop, fare clic sull'icona del registratore

per entrare nella schermata di registrazione, clicca tasto di

registrazione **per avviare la registrazione.** Clicca tasto Stop

interrompere la registrazione. Clicca tasto Play **Participale** per riprodurre il suono registrato. Il sistema si auto ricorderà di utilizzare o abbandonare questo record, si prega di scegliere manualmente.

Riprodurre il record: scegli il lettore video per riprodurre il suono registrato, scegliere il suono registrato nel gestore, e fare clic per ascoltare.

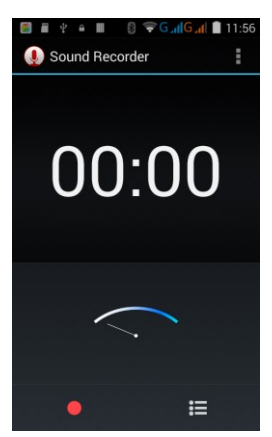

# **8.4 Calendario**

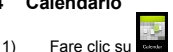

- 2) Entra nella interfaccia del calendario
- 3) È possibile utilizzare il Calendario per creare eventi

# **8.5 Impegni**

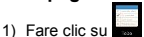

- 
- 2) Entra nella interfaccia impegni.
- 3) Si può creare la nota di ciò che bisogna fare per ricordare.

**È possibile richiedere una copia della dichiarazione CE di conformità del prodotto contattandoci attraverso il nostro sito internet** *www.brondi.it*

# $\mathcal{S}$ **BRONDI**

**BRONDI S.p.A.**

**[www.brondi.it](http://www.brondi.it/)**

**[info@brondi.it](mailto:info@brondi.it)**

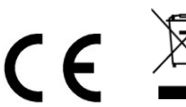

Waste electrical products must not be disposed of with household waste. This equipment should be taken to your local recycling center for safe treatment

Versione: 30, Agosto 2014